## Настройка онлайн-режима для обмена «1С:Фреш» и ТСД

Применимо к продуктам: [Магазин](https://www.cleverence.ru/software/mobile-smarts/RTL15/) 15 [Склад](https://www.cleverence.ru/software/mobile-smarts/WH15/) 15

Последние изменения: 2024-03-26

Как подключить базу продукта Mobile SMARTS к системе «1С:Фреш» подробно рассмотрено в инструкции [«Подключение](https://www.cleverence.ru/support/226728/) базы продукта Mobile SMARTS к «1С:Фреш»». Но после такой настройки можно работать только в офлайн-режиме, т. е. вручную выгружать/загружать все [справочники](https://www.cleverence.ru/support/category:822/) и [документы.](https://www.cleverence.ru/support/category:699/)

Для того чтобы иметь постоянный доступ с мобильного устройства ко всем данным учетной системы (работать в [онлайн-режиме](https://www.cleverence.ru/support/128472/?cat=1470)), необходимо дополнительно включить и настроить онлайн-коннектор из базы Mobile SMARTS к «1С:Фреш». Для этого:

## 1. Откройте панель [управления](https://www.cleverence.ru/support/category:67/) Mobile SMARTS для вашей базы.

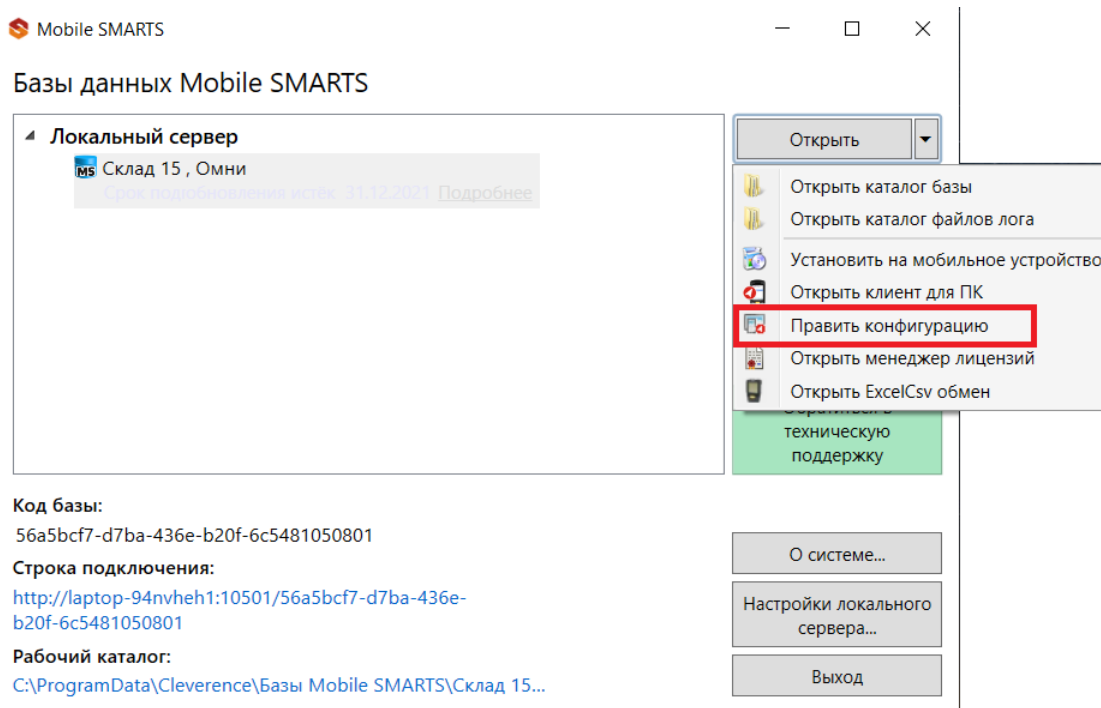

2. Разверните пункт «Серверные события и расширения», и откройте папку «Внешние соединения». В ней находится уже готовый онлайн-коннектор для связи Mobile SMARTS и «1С: Фреш», в настройки которого нужно вписать только путь для подключения к базе, а также логин и пароль пользователя.

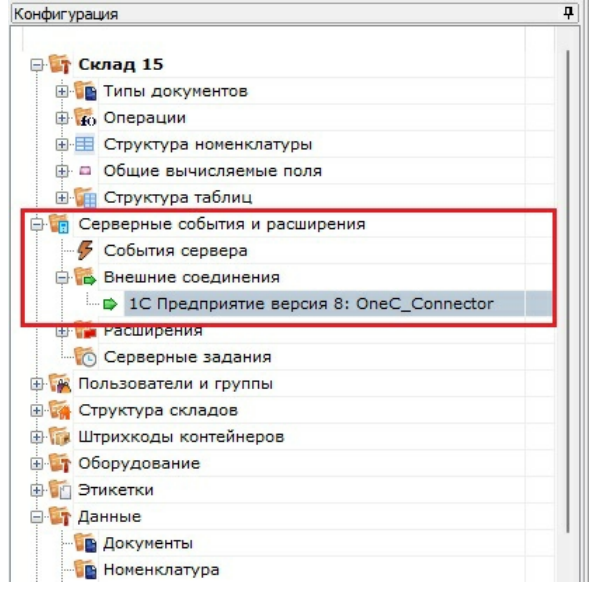

3. В строке «Сервер» укажите адрес, который должен иметь вид «https://адрес базы 1С: Фреш в браузере/hs/clevhs», а также заполните поля «Пользователь» и «Пароль».

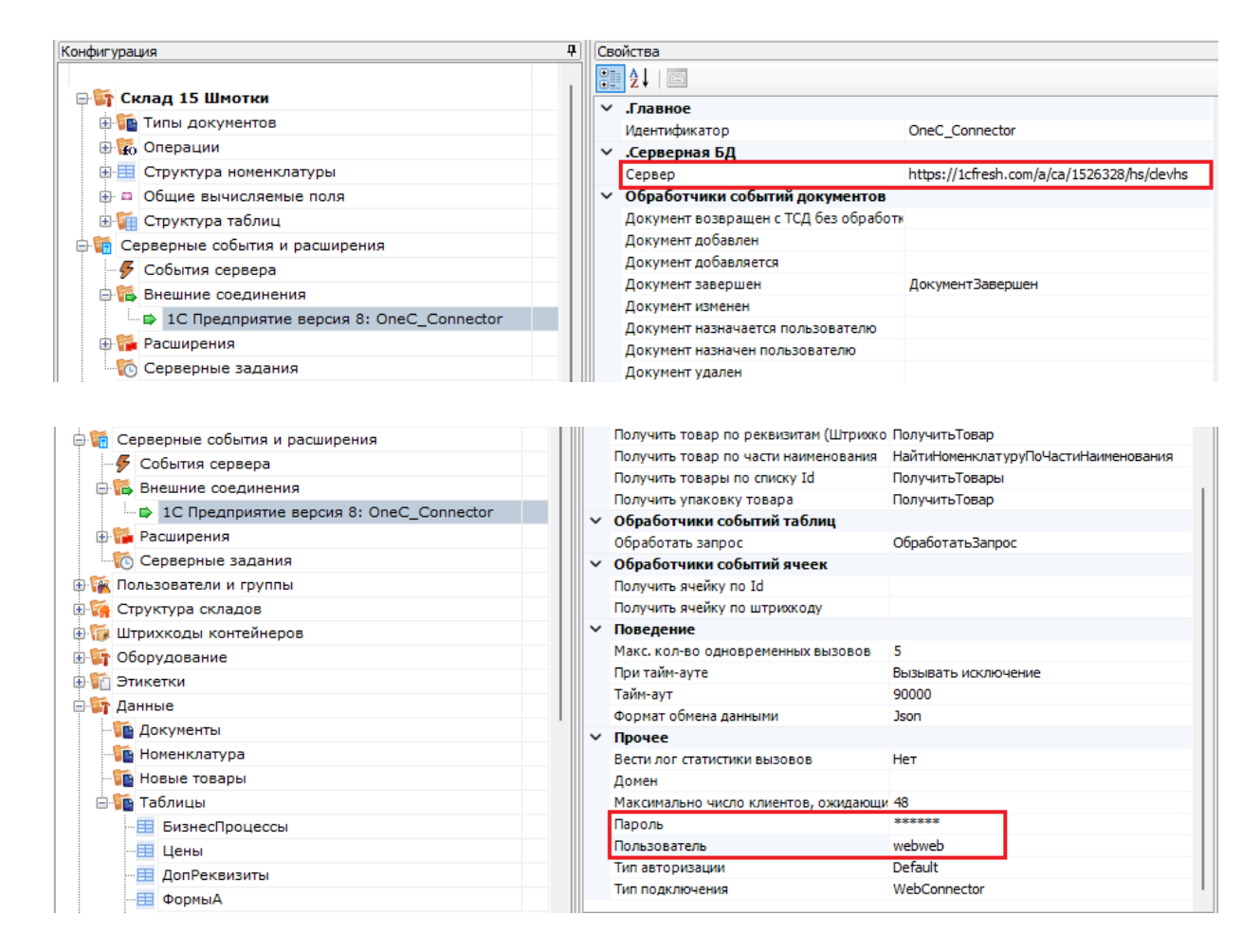

4. Сохраните внесенные изменения и запустите коннектор.

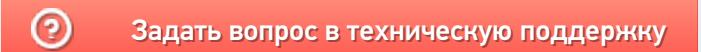